### I. Starting a New Patient Form

To begin entering a new patient, open the website www.elso.org and sign in with your user name and password. This must be assigned to you by your ELSO Administrator.

Your Center home page will load. At any time in the Registry form you may click 'home' to return to this home screen. All patient data will be saved.

Note: Please refer to the ELSO Registry Data Definitions for specific details for the data fields to be entered.

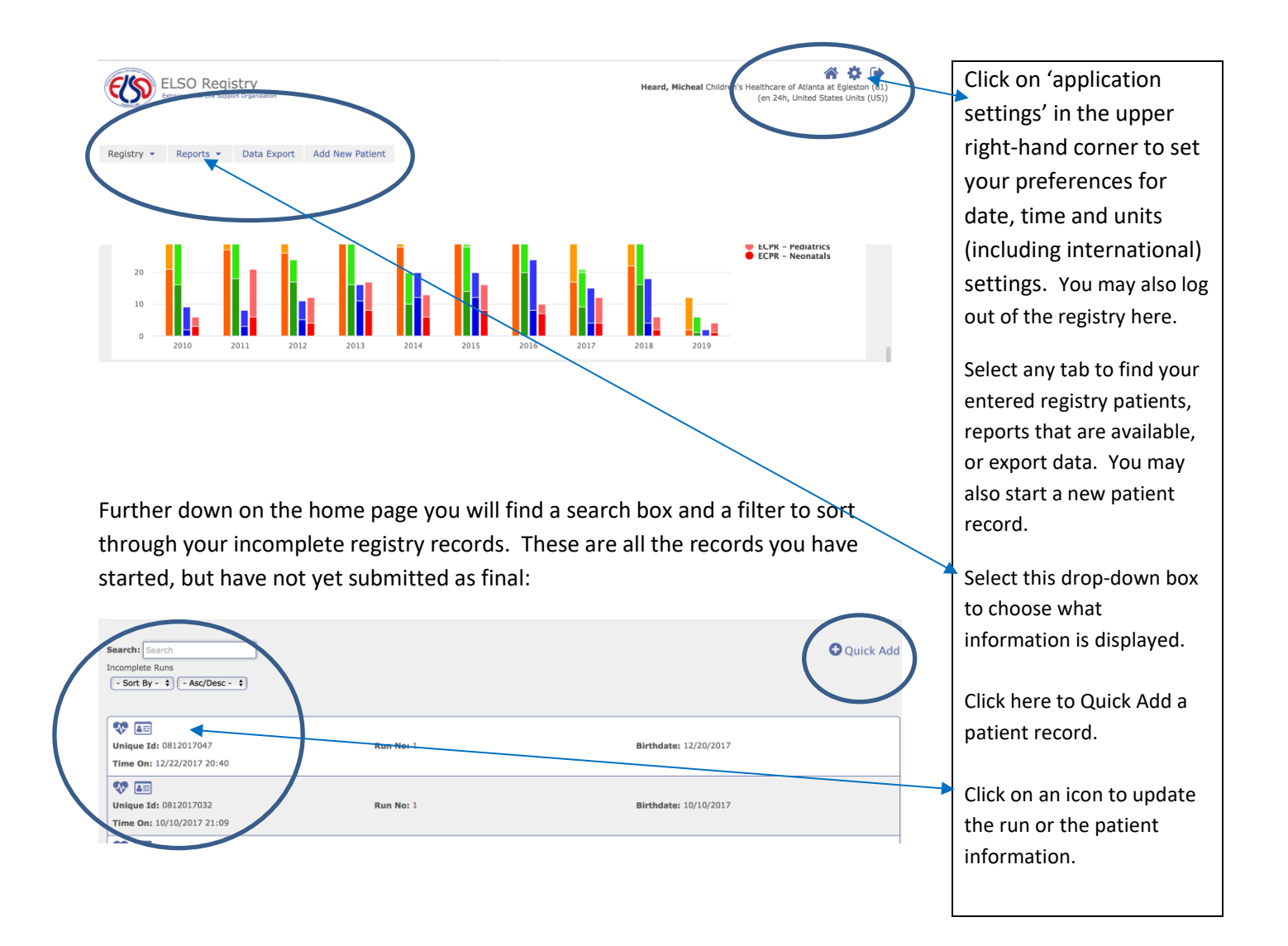

From the home page, after you have clicked 'Quick Add' or 'Add New Patient', the following screen will load. This Panel must have all information fields filled out to Add a New Patient.

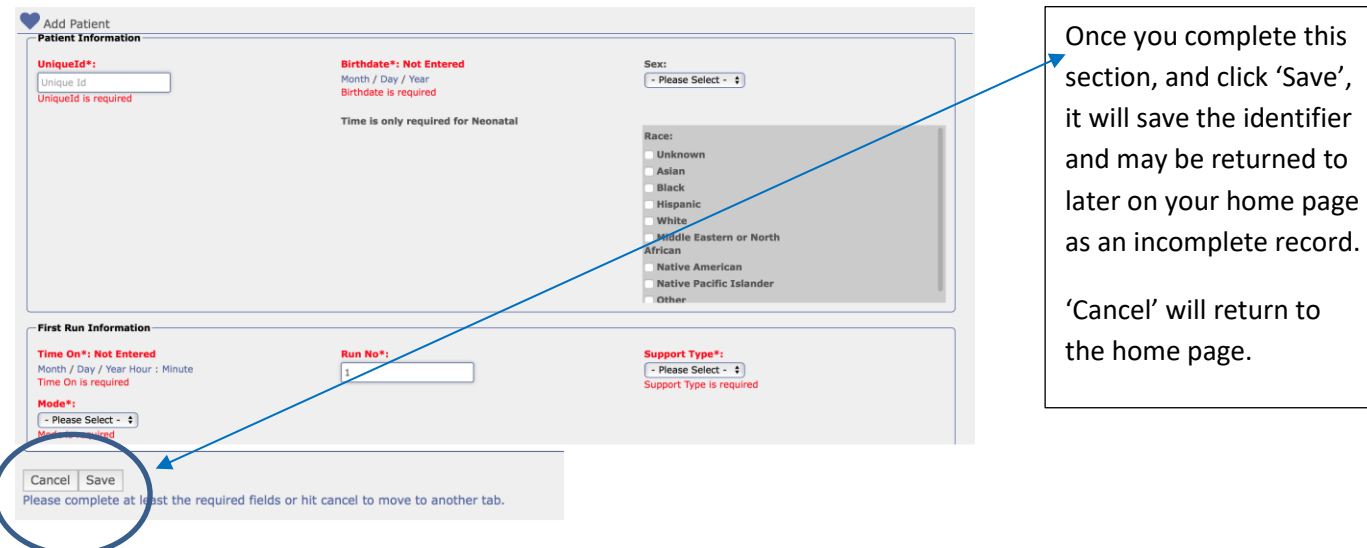

#### For Neonatal patients, you will see additional fields available for data entry:

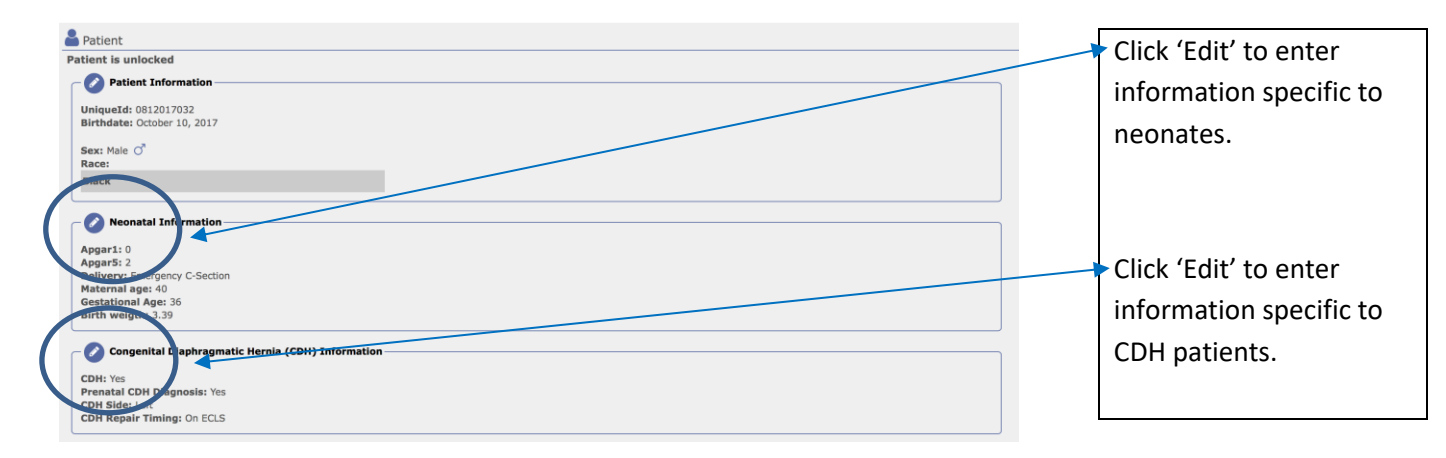

From the home page, once you click on the icon for patient information, the following screen appears:

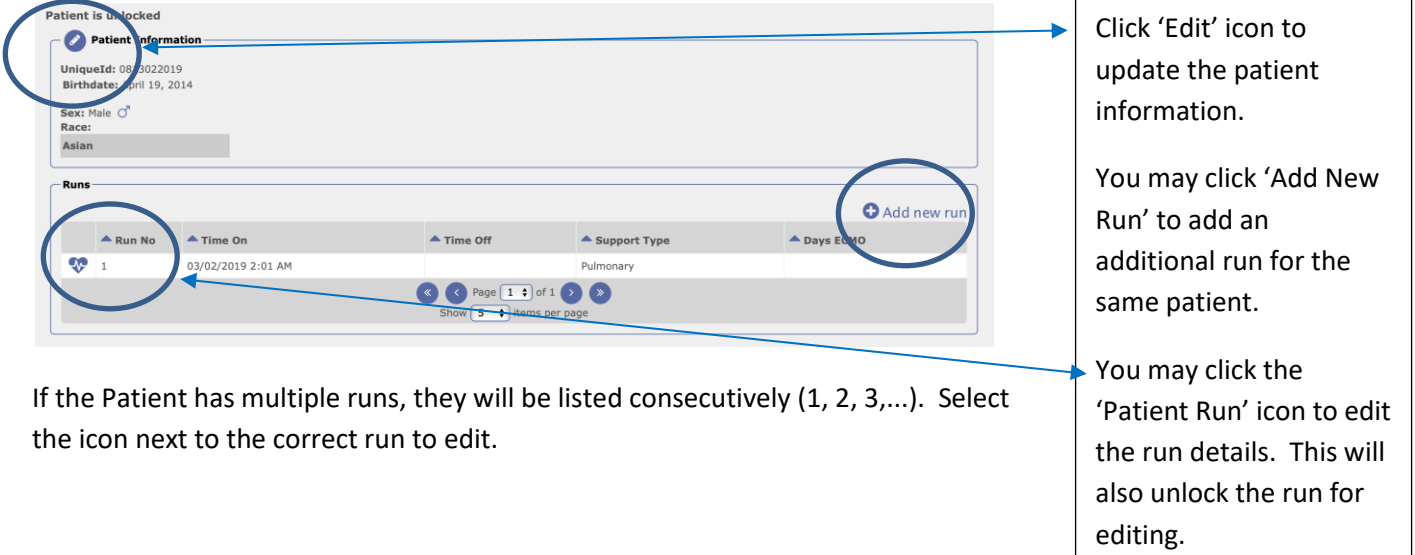

Once you have clicked on the icon for Run Info, the following screen will appear:

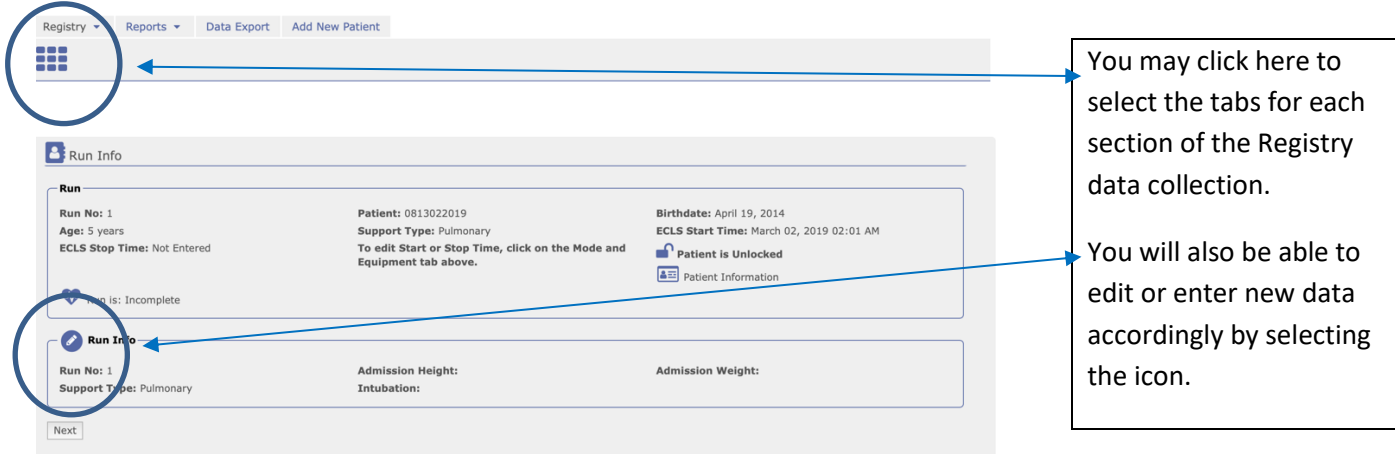

Selecting 'Edit' Run Info will bring the following screen:

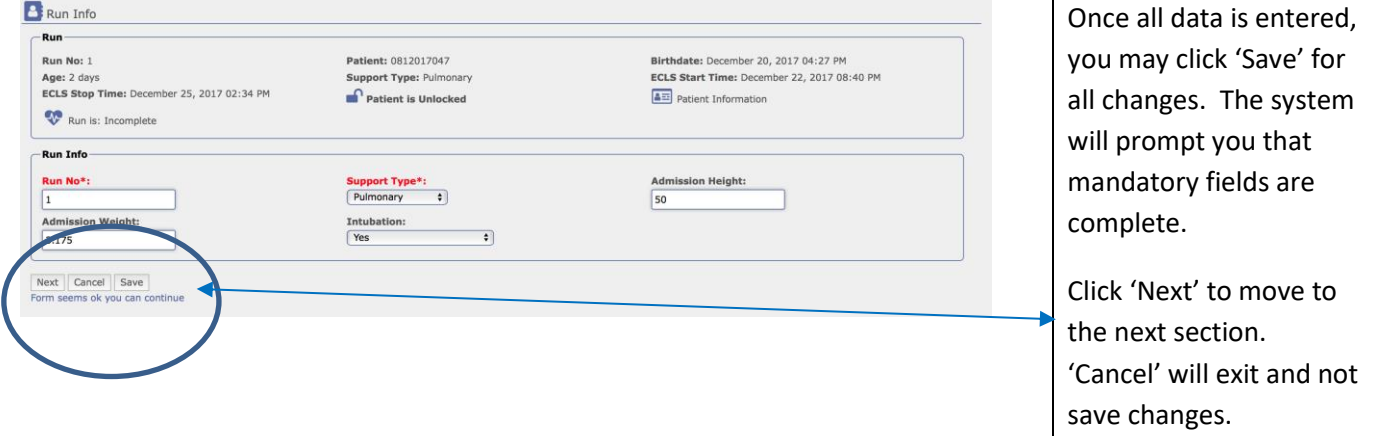

### II. Pre -ECLS Assessment

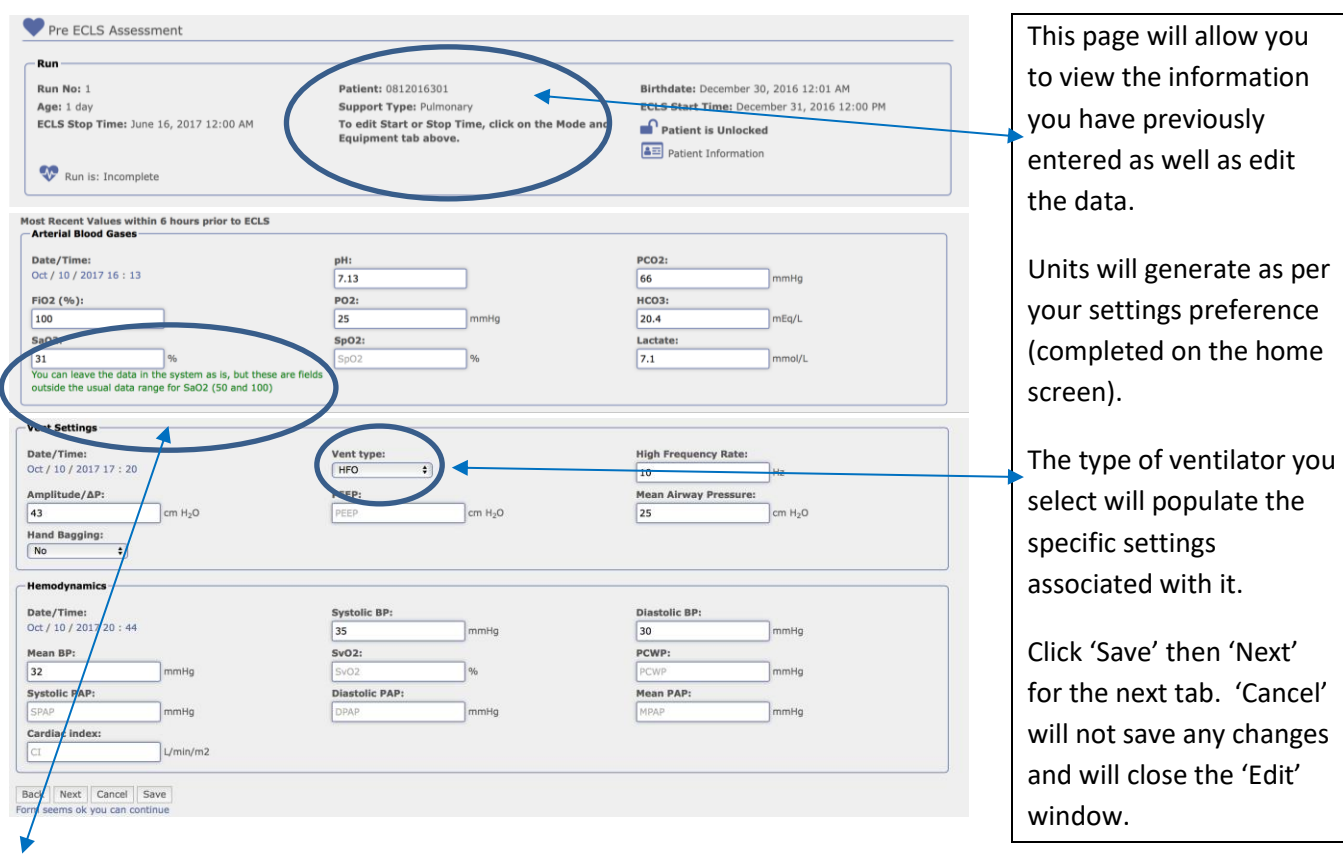

Note: Warnings will appear in green if data entered is outside the normal ranges. If the data is not allowed, the warning will be in red (see below).

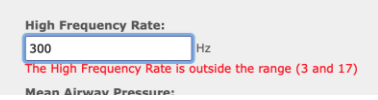

Select Next or Save to move to the next section of the Registry.

Note: Hovering over the field label will display the ranges allowed in green as well as the hard limits in red.

# III. Pre -ECLS Support

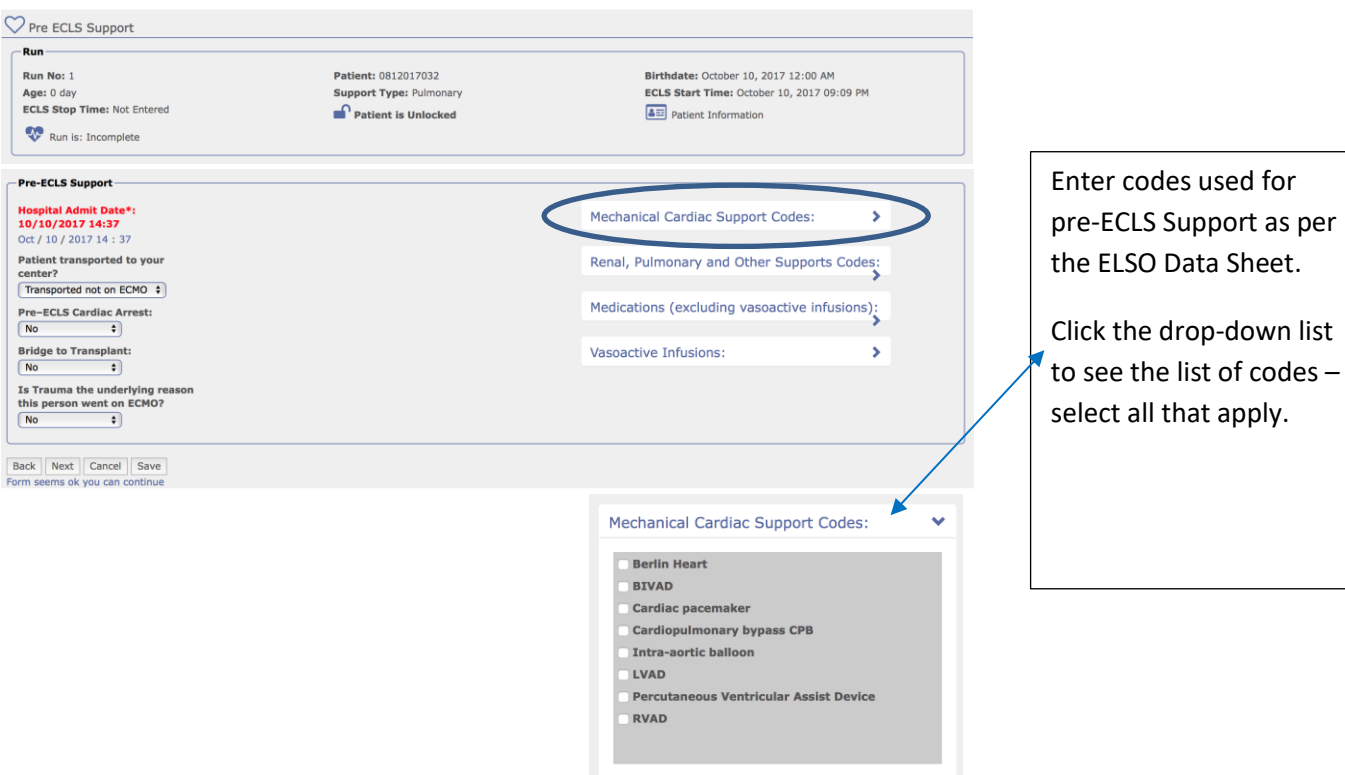

# IV. ECLS Assessment

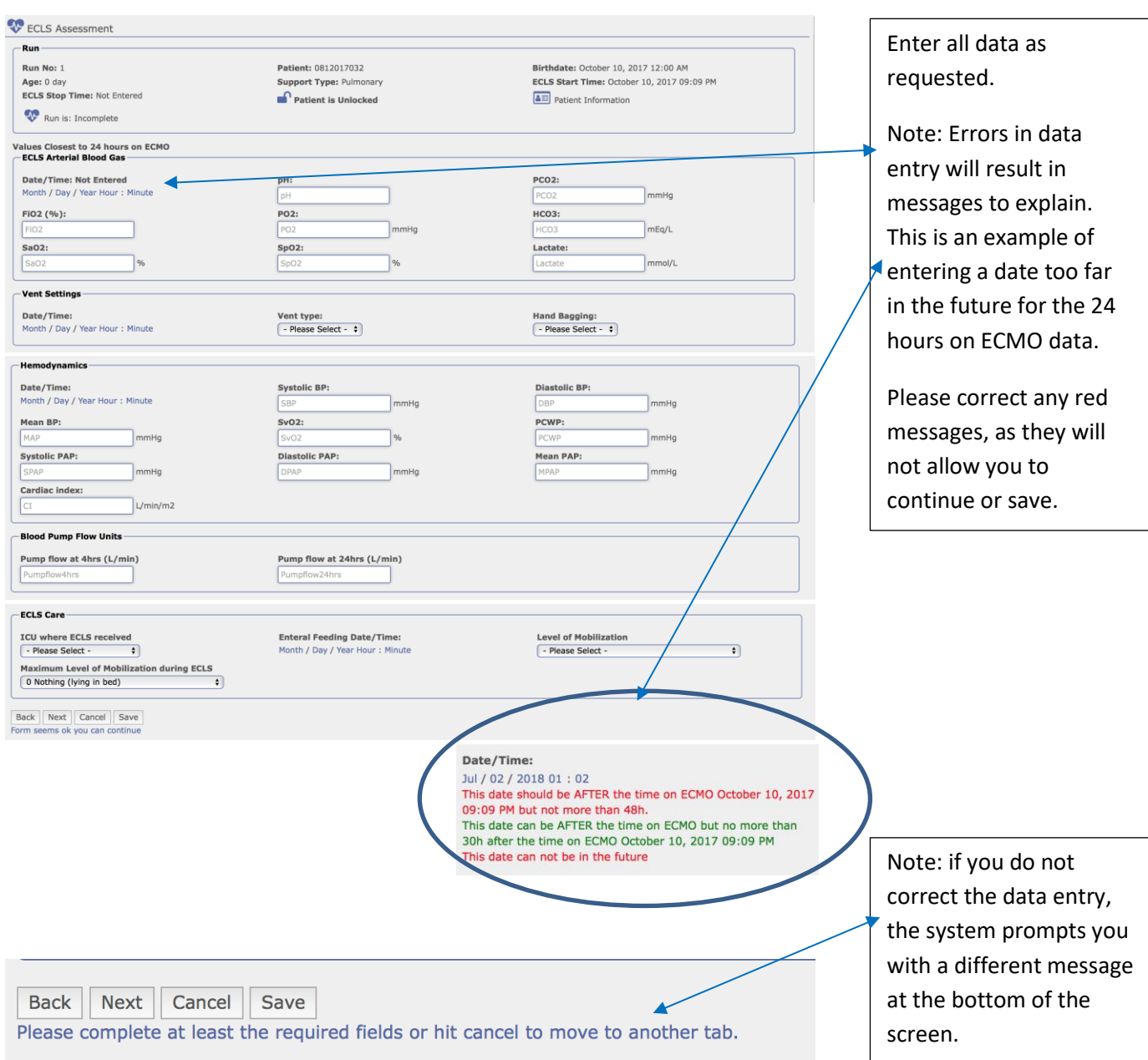

### V. Mode and Equipment

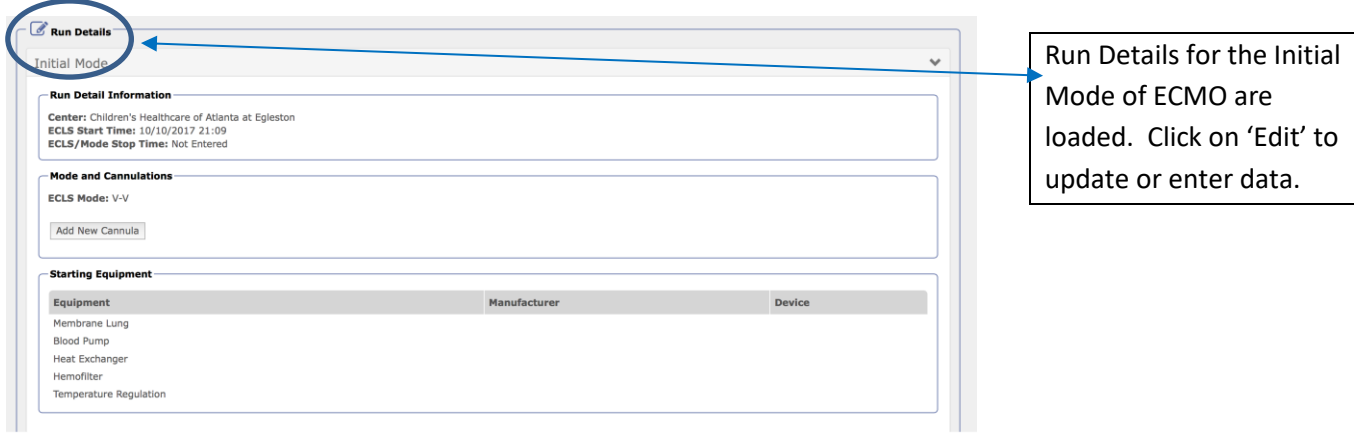

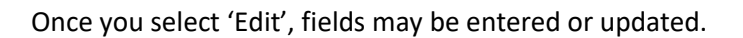

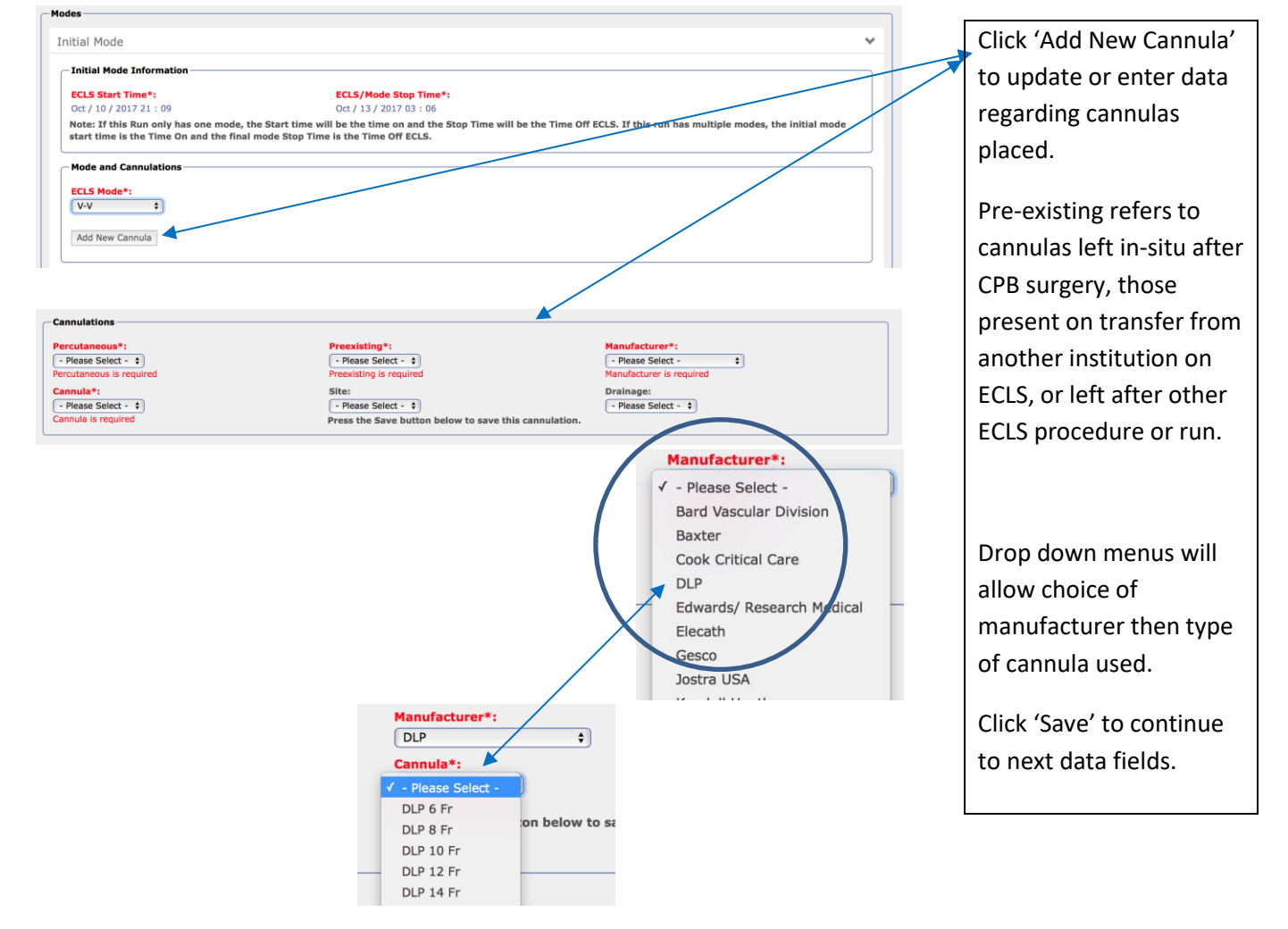

**Starting Equipment** Drop down menus will mbrane Lung ufacture uice\*· allow choice of - Please Select - $\bullet$ e Lung Device is required manufacturer then type Blood Pump of device used in each anufacturer - Please Select -- Please Select - $\bullet$  $\bullet$ is required category. ump l - Heat Exchanger Manufacturer Note: the required fields **Device:** - Please Select - $\boxed{\cdot$  Please Select -  $\qquad \qquad \bullet$  $\bullet$ are in red, and must be **Hemofilter** completed before you Manufacturer Device:  $\boxed{\text{- Please Select - } \; \; \; }$ - Please Select -  $\bullet$ can move to another Temperature Regulation tab. Click 'Cancel' if you Manufacturer Device:<br>- Please Select -  $\qquad \qquad \bullet$  $[-$  Please Select -  $\div$ do not enter data at this time. Click 'Add New Add New Conversion Conversion' to enter a Back Cancel Save Next plete at least the re or hit cancel to move to another ta new mode of ECMO. Note: a message will To add new conversion, first select Start Time, Stop Time and Mode for last existing Conversion appear if you do not first enter a stop date/time Close - Please Select -  $\qquad \qquad \bullet$ for the first mode of ECMO. Click 'Close' and **Initial Mode Information ECLS Start Time\*: FCLS/Mode Ston Time\*** return to the top of the  $17.21 : 09$ ill be the time on and the Stop Time will be the time on and the Stop Time will be the Time Off ECLS. Note: If this Run only has<br>start time is the Time On a page to enter the date/time. Then click nversion 1 'Add New Conversion' **Conversion Information -- 10** again. **Start Time must be before Stop time ECLS Start Time\*: ECLS/Mode Stop Time\*** Oct / 27 / 2017 03:02 Month / Day / Year Hour : Minute<br>Stop Time is required Note: If this Run only has one mode, the Start time will be the time on and the Stop Time will be the Time Off ECLS. If this run has multiple modes, the initial mode<br>start time is the Time On and the final mode Stop Time i The red titled field will **Mode and Cannulations** load. Enter the start **ECLS Mode\*** - Please Select -  $\div$  Mode is required date/time for the new Add New Cannula mode. Often this will be one minute later than Add New Conversion the previously entered stop date/time. (i.e. Back Cancel Save Next Please complete at least the required fields or hit cancel to move to another tab Oct/27/2017 02:03) Add the new cannulas for the new mode. Click 'Save' to move to the

Starting Equipment is also available upon clicking 'Edit'.

next tab.

# VI. Diagnoses

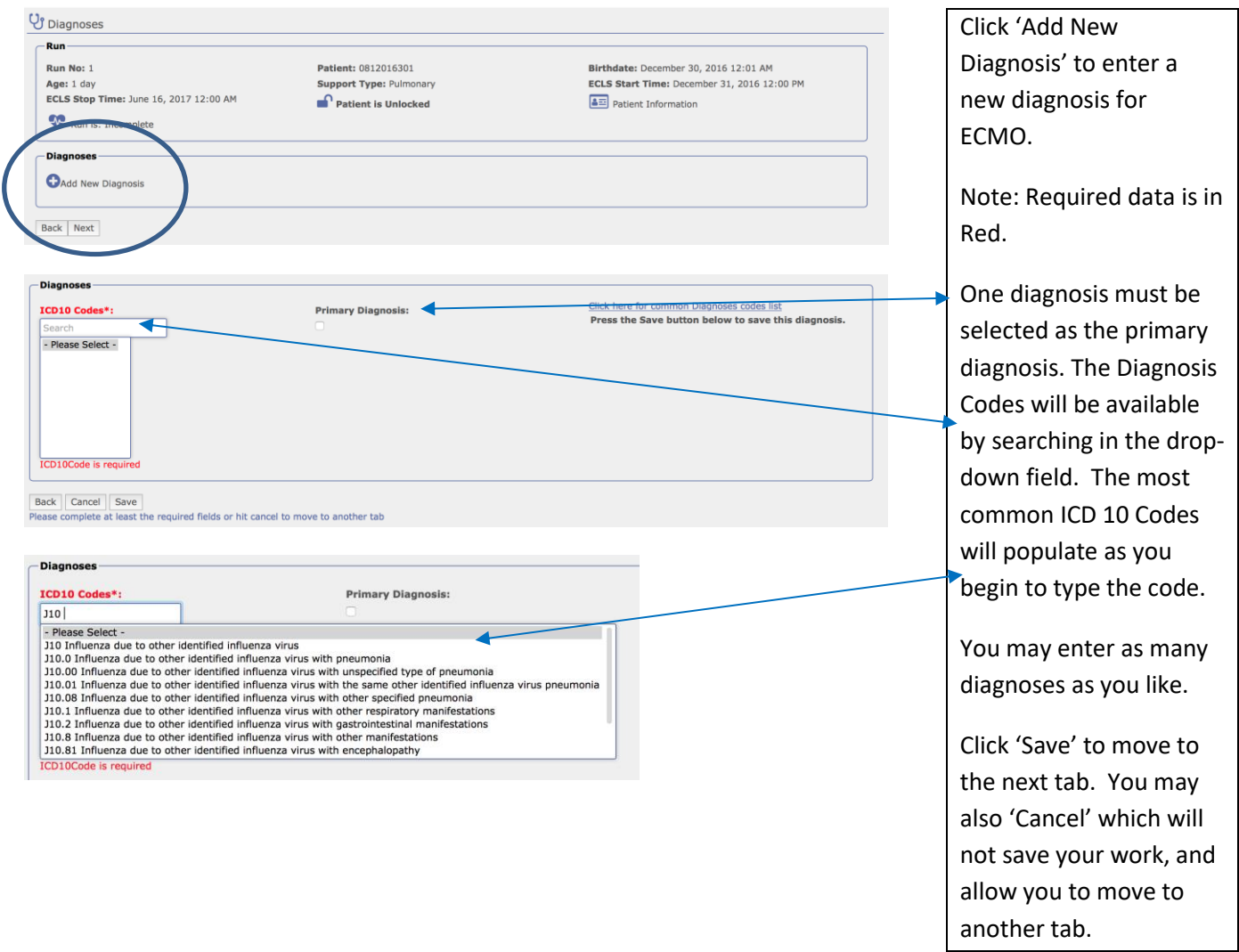

#### VII. Procedures

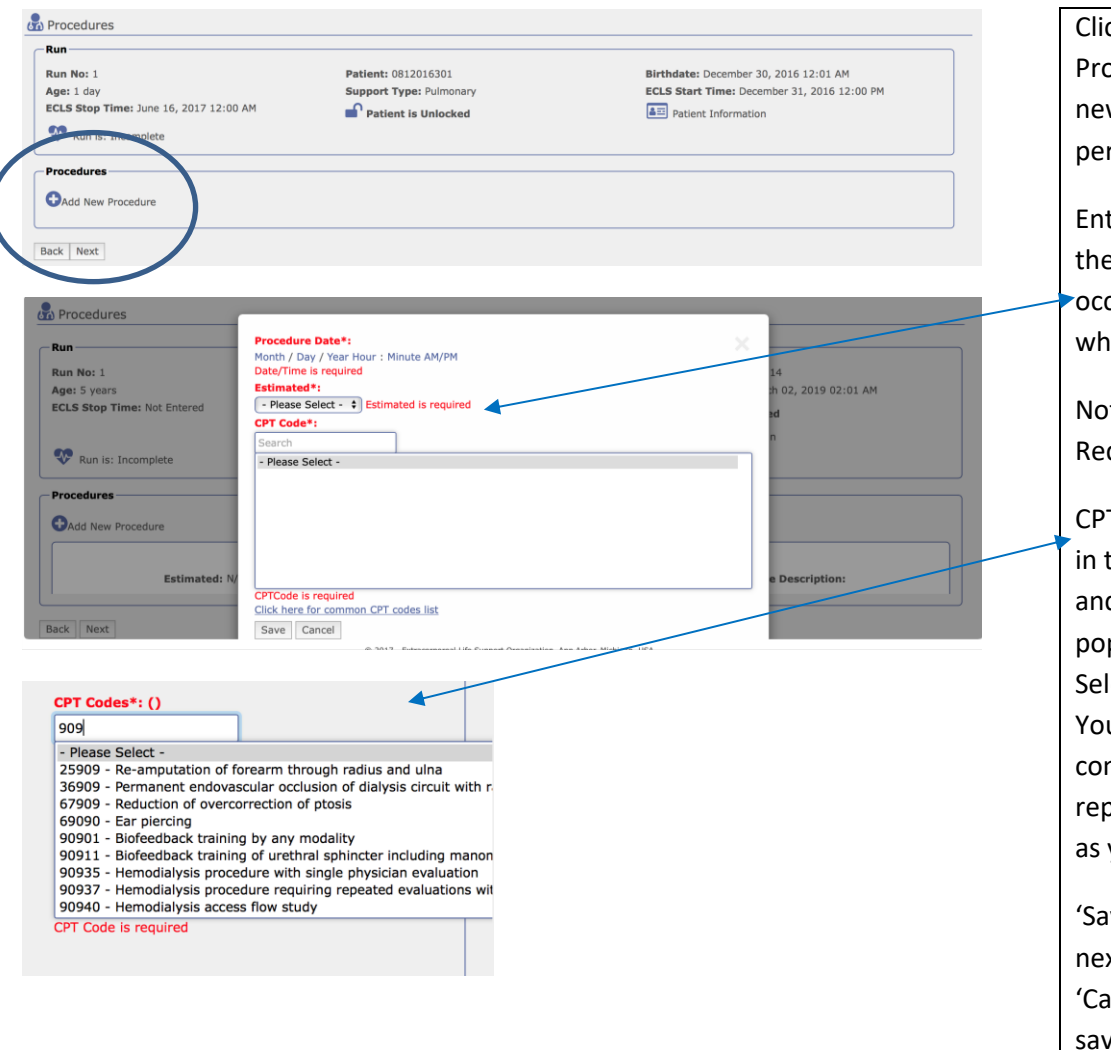

ck 'Add New pcedure' to enter a w procedure rformed on ECLS.

ter the date and time e complication curred, and select ether this estimated.

te: Required data is in Red.

T Codes are available the drop-down field d will begin to pulate as you type. lect the correct code. u may enter as many mplications, or betitive complications you like.

ive' to move to the xt tab. You may also ancel' which will not ve your work, and allow you to move to another tab.

### VIII. Infections

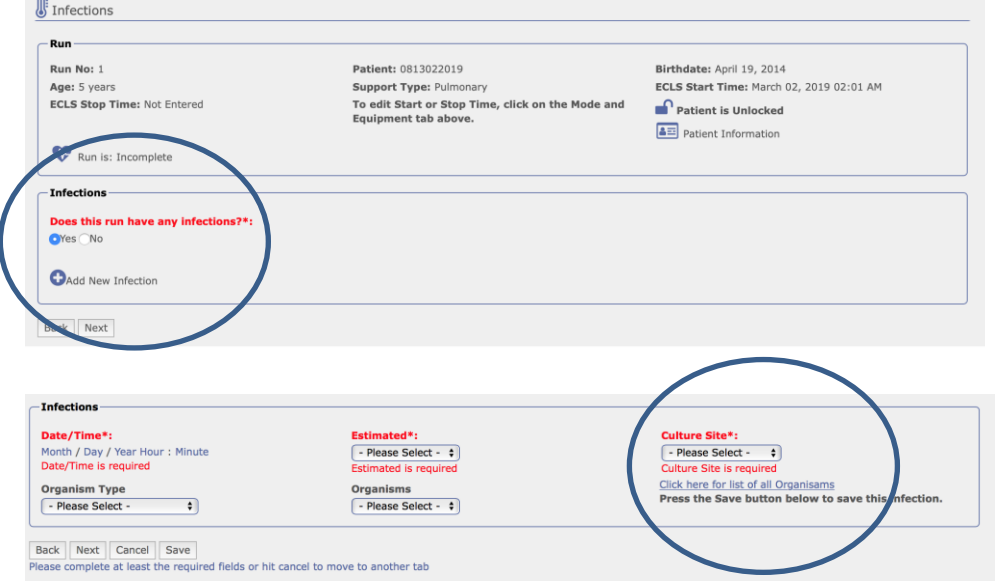

Answer "Does this run have any infections". Click 'Add New Infection' to enter any pre and on ECLS infections on ECLS.

Enter the date and time the culture was drawn, and select whether this estimated.

Organism types are available in the dropdown field and will populate the organisms associated with the type. Select the culture site.

Note: required data is in red. You may enter as many infections as you like.

Click 'Next' or 'Save' to move to the next tab. You may also 'Cancel' which will not save your work, and allow you to move to another tab.

### IX. Outcomes

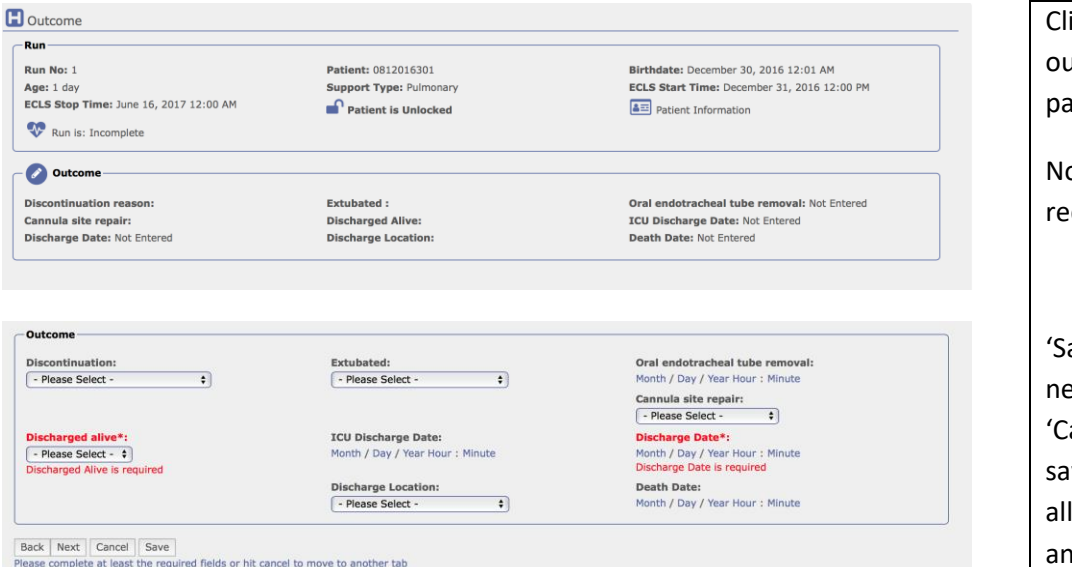

ick 'Edit' to enter the atcome data for this atient.

ote: required data is in d.

ave' to move to the ext tab. You may also ancel' which will not ve your work, and low you to move to nother tab.

# X. Addenda

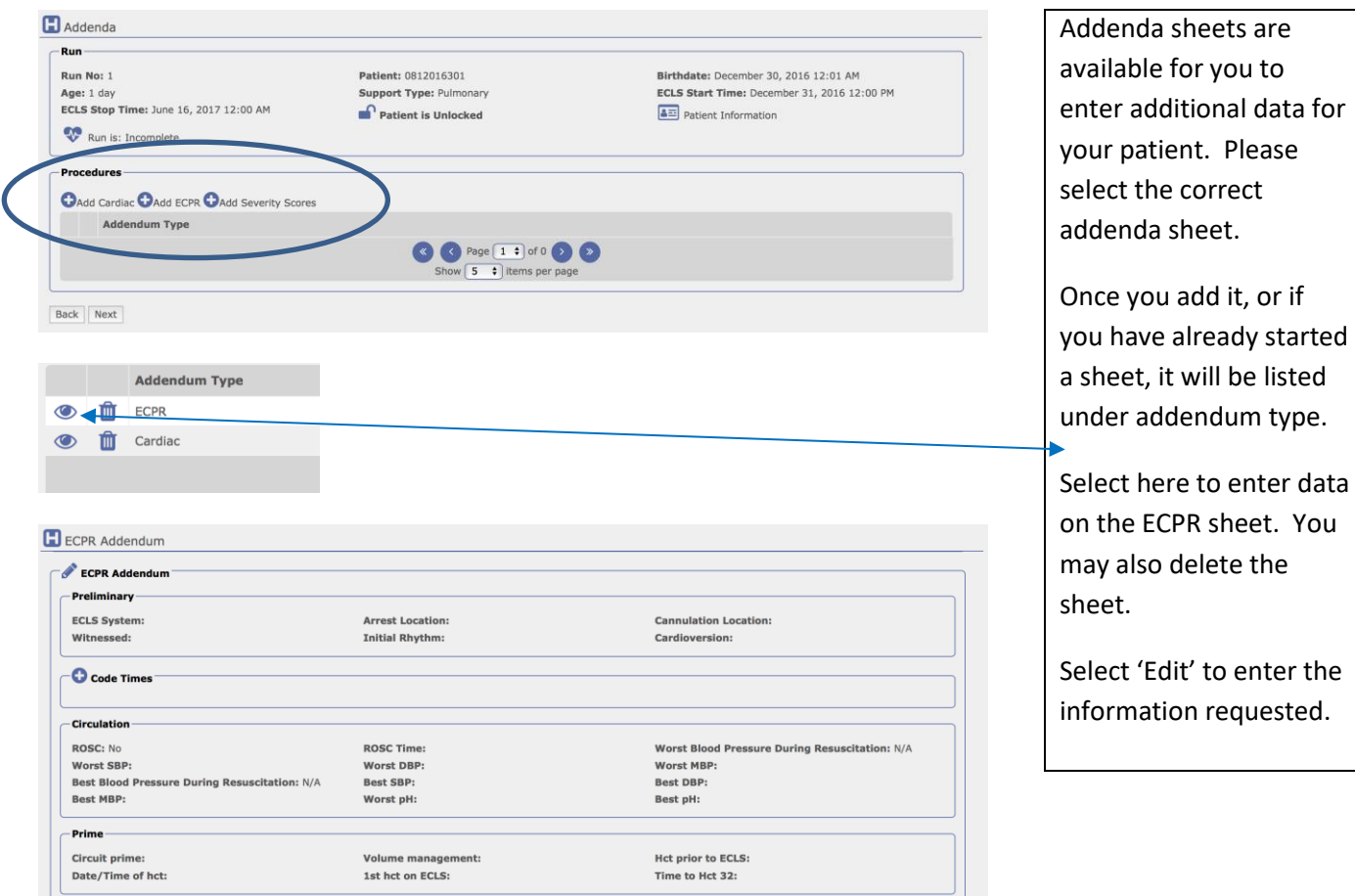

to enter the

## XI. Submission

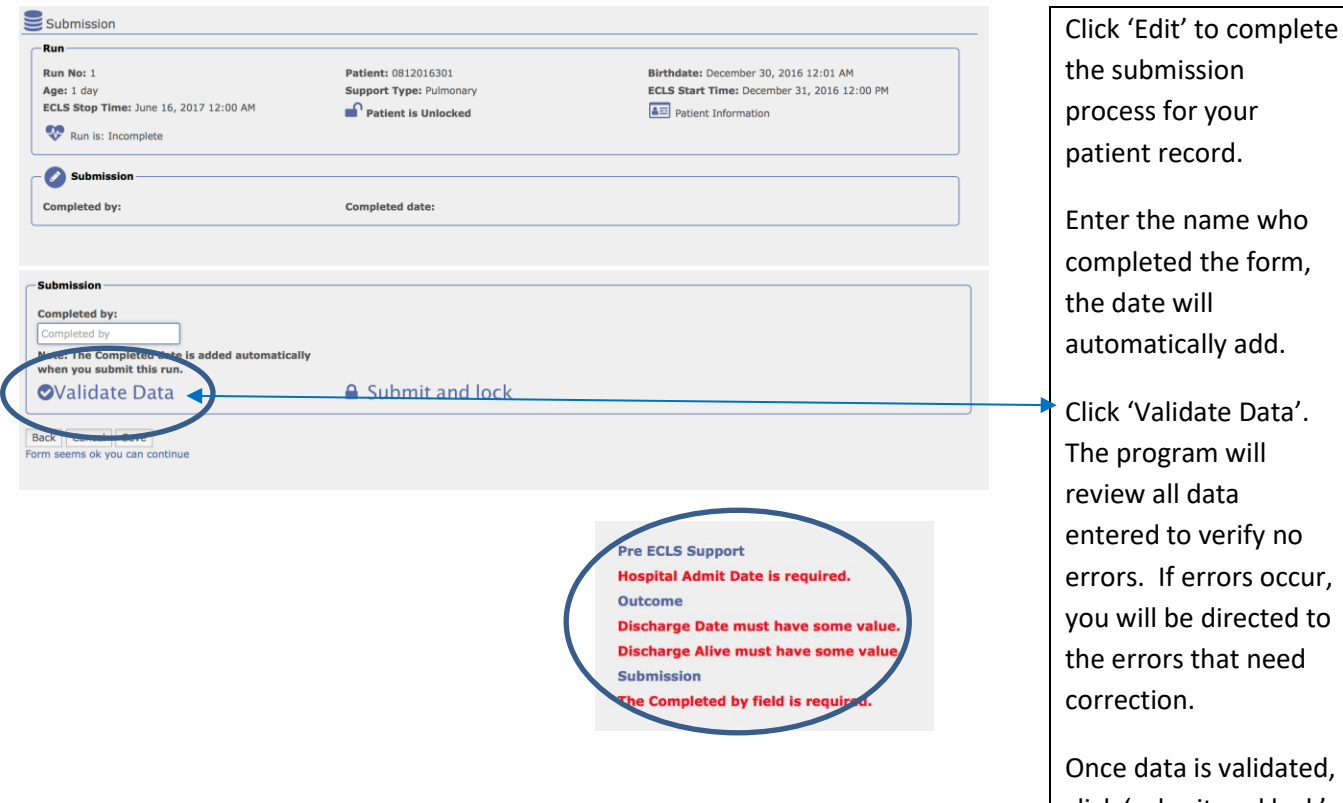

click 'submit and lock'. No further data entry will be allowed until the record is unlocked.